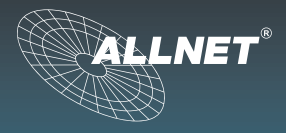

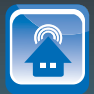

# Gebrauchsanweisung ALL4075

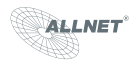

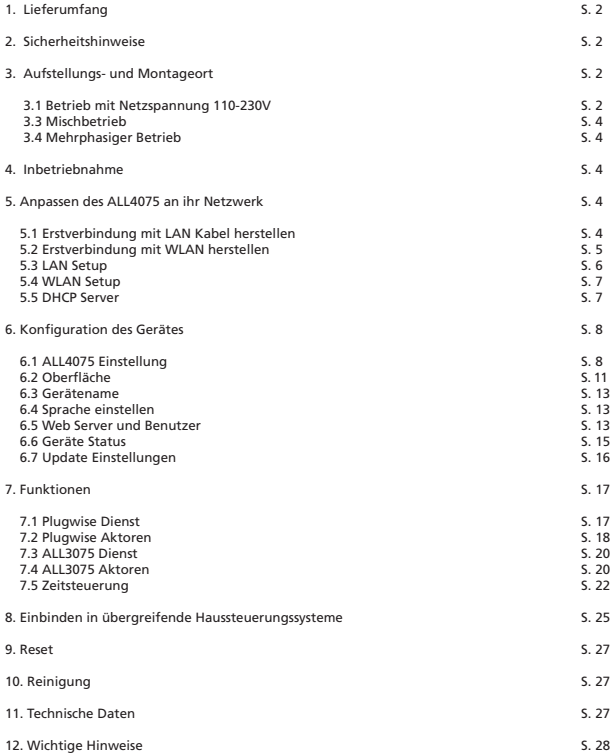

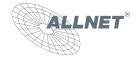

# ALL4075

#### **1. Lieferumfang**

Bitte prüfen Sie die Verpackung und den Inhalt auf Schäden:

- > Deutet an der Verpackung etwas darauf hin, dass beim Transport etwas beschädigt wurde?
- > Sind am Gehäuse Gebrauchsspuren zu erkennen?

Sie dürfen das Gerät auf keinen Fall in Betrieb nehmen, wenn es beschädigt ist. Wenden Sie sich im Zweifelsfall an unseren technischen Kundendienst.

Verpackungsinhalt:

- ALLNET® ALL4075 WEB-4-Portrelais
- Steckernetzteil
- Ethernet kabel
- WLAN Antenne
- Gebrauchsanweisung

#### **2. Sicherheitshinweise**

Beachten Sie unbedingt folgende Hinweise:

- Öffnen Sie niemals das Gerät.
- Führen Sie niemals eine Installation während eines Gewitters durch.
- Stellen Sie sicher, dass Leitungen stolper- und trittsicher verlegt werden.
- Setzen Sie das Gerät niemals direkter Sonneneinstrahlung aus.
- Stellen Sie das Gerät niemals in die Nähe von Wärmequellen.
- Stellen Sie das Gerät niemals auf Oberflächen, die wärmeempfindlich sind.
- Schützen Sie das Gerät vor Nässe, Staub, Flüssigkeiten und Dämpfen.
- Verwenden Sie das Gerät nicht in Feuchträumen und keinesfalls in explosionsgefährdeten Bereichen.
- Verwenden Sie zur Reinigung keine lösungsmittelhaltigen Putzmittel, sondern lediglich ein weiches, trockenes Antistatiktuch.
- Eine Reparatur darf nur durch geschultes, autorisiertes Personal durchgeführt werden.
- Bei nicht bestimmungsgemäßem Gebrauch ist eine Haftung durch ALLNET® ausgeschlossen.

#### **3. Aufstellungs- und Montageort**

#### Allgemein:

Das ALL4075 WEB-4-Portrelais darf nur in trockenen Innenbereichen verwendet werden. Sorgen Sie für eine ausreichende Belüftung. Vermeiden Sie den Einfluss von Feuchtigkeit, Staub sowie Sonnen- oder andere Wärmestrahlung. Der Einbau hat so zu erfolgen, dass die Kabel (Netzwerkkabel und Anschlusskabel des Verbrauchers) nicht unter Zug sind, da diese sich sonst lösen können. Achten Sie darauf dass die Maximalströme von 10A der Realaisausgänge nicht überschritten werden. Flexible Kabel nur mit isolierter Adernendhülse einsetzen.

#### **3.1 Betrieb mit Netzspannung 110-230V:**

Der Anschluss und Einbau darf nur durch einen geeigneten Fachmann erfolgen.

Bitte achten Sie darauf, dass der ALL4075 bei Betrieb mit Netzspannung 110-230V besonderen Einbauvorgaben unterliegt. Der Einbauort muss ein Schaltschrank mit entsprechender isolierender Abdeckung sein oder ist so zu wählen das eine Berührung der elektrischen Anschlüsse unmöglich ist. Lassen Sie die Verkabelung und Verbauung des Gerätes nur durch einen Fachmann ausführen. Auch wenn die Betriebsspannung 12V DC für das

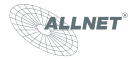

ALL4075 ist, muss der Schutzleiter angeschlossen werden sobald Netzspannung mit den Relaisausgängen geschaltet wird. Verwenden Sie hierzu Kabelschuhe mit einer Bohrung von 4mm.

#### **3.2 Der Betrieb der Relaisausgänge mit Niedervolt.**

Das entspricht Spannungen bis 48V AC und oder 120V DC. Unterliegt keiner besonderen Einschränkung.

#### **3.3 Mischbetrieb**

Niedervolt und Netzspannung gemischt an den Relaisausgängen ist nicht erlaubt.

#### **3.4 Mehrphasiger Betrieb**

Ein mehrphasiger Betreib der Netzspannung, Drehstrom 380V an den Relaisausgängen ist nicht erlaubt.

Jeder andere Einsatz ist nicht bestimmungsgemäß, kann Unfälle, Schäden und Gesundheitsschäden herbeiführen und führt zu Garantie- und Haftungsausschluss. Dies gilt auch für Umbauten und Veränderungen.

Sicherheitshinweis:

Vergewissern Sie sich vor allen Installations- und Montagearbeiten, dass der betroffene Stromkreis sicher vom Netz getrennt ist. Öffnen Sie das Gerät nicht, es enthält keine durch den Anwender zu wartenden Teile. Im Fehlerfall schicken Sie das Gerät an unseren Service.

#### **4. Inbetriebnahme**

Werden die Relaisausgänge des ALL4075 zum Schalten von Netzspannung verwendet, dann dürfen diese Anschlussarbeiten nur von einem Fachmann durchgeführt werden.

Machen Sie den Stromkreis in den der ALL4075 eingefügt werden soll, durch entfernen der Hauptsicherung spannungsfrei. Sorgen Sie dafür dass niemand versehentlich den Netzstromkreis wieder einschaltet. Prüfen Sie ob der Stromkreis spannungsfrei ist. Isolieren Sie die Drahtenden der anzuschließenden Kabel ca. 6mm ab ohne dabei die blanke Ader zu verletzen, verwenden Sie isolierende Adernendhülsen. Der ALL4075 ist an der Erdungsschraube mit dem Schutzleiter zu verbinden. Die jeweiligen Schutzleiter der Signalleitungen sind an der Erdungsschraube ebenfalls anzuklemmen. Beachten sie den maximalen Anschlusstrom von 10A pro Relais. Vergewissern Sie sich, dass alle Anschlüsse fest und sicher in den

Installationsklemmen fixiert sind. und die Stecker fest mit dem Gerät verbunden sind.

Schalten Sie die Netzspannung erst wieder zu, wenn alle Installationsarbeiten abgeschlossen sind. Nachdem die Verbauung und Anschluss der mit den Relais zuschaltenden Steuerleitungen erfolgt ist. Verbinden Sie das beiliegende Steckernetzteil mit der DC 12V gekennzeichneten Buchse am ALL4075 dann das Steckernetzteil mit einer geeignete Steckdose.

#### **5. Anpassen des ALL4075 an ihr Netzwerk**

#### **5.1 Erstverbindung mit LAN Kabel herstellen**

- 1. Verbinden Sie Ihren Ethernet Switch mittels den beigefügten LAN Kabel mit Ihrem ALL4075. Achten Sie dabei darauf, dass die Stecker deutlich hörbar einrasten.
- 2. Verbindung zwischen der ALL4075 und dem PC/MAC herstellen: Der ALL4075 kommuniziert mit Hilfe des TCP/IP- Protokolls mit den angeschlossenen Komponenten. Damit der ALL4075 von ihrem PC/MAC erkannt wird, müssen sich der PC/MAC und der ALL4075 im gleichen Netzwerksegment befinden. Standardmäßig hat der ALL4075 WEB-4-Portrelais folgende Einstellungen: IP-Adresse: **192.168.0.100**  Subnet Mask: **255.255.255.0**

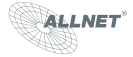

- 3. Bitte stellen Sie nun den PC oder MAC temporär auf eine freie Adresse zwischen 192.168.0.1 192.168.0.254 (**nicht** 192.168.0.100 - diese ist schon von der ALL4075 WEB-4-Portrelais vorbelegt).
- 4. Wenn Sie nun im Webbrowser (Internet Explorer, Firefox...) die Adresse 192.168.0.100 eingeben, erscheint die Startseite der ALL4075 WEB-4-Portrelais.

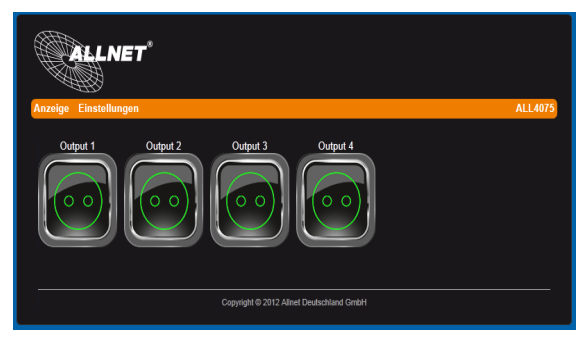

# **5.2 Erstverbindung mit WLAN herstellen**

- 1. Aktivieren Sie an Ihrem PC, WLAN
- 2. Suchen Sie nach einem WLAN mit SSID: all4075
- 3. Geben Sie folgenden Key ein: allnetall4075
- 4. Stellen Sie für dieses WLAN in Ihren PC die Adresse auf 192.168.0.2 oder auf eine freie Adresse in diesen Bereich ein.
- 5. Öffnen Sie Ihren Browser und tragen Sie die Adresse 192.168.0.100 ein.
- 6. Die Hauptseite des ALL4075 sollte sich öffnen.

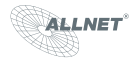

#### **5.3 LAN Setup**

#### **Einstellen der IP Netzwerk Adresse und LAN Parameter**

Geben Sie im Webbrowser die Adresse des ALL4075 WEB-4-Portrelais ein. Einstellmöglichkeiten unter "Einstellungen" > "Konfiguration" > "LAN Einstellungen"

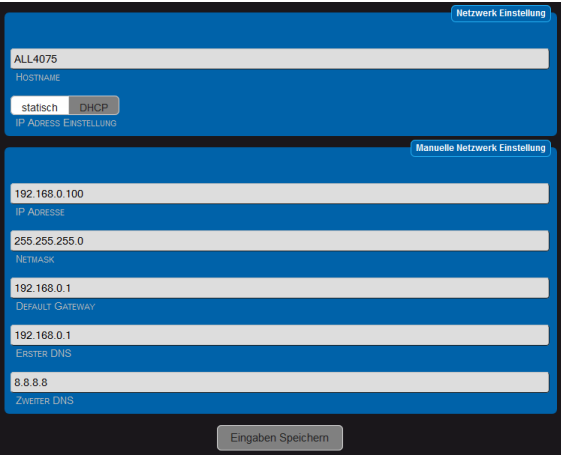

- a. **Hostname**: Hier geben Sie Ihren ALL4075 einen Namen, mit dem dieser im Netzwerk gefunden werden kann. Gültig sind nur folgende Zeichen: a-z, A-Z, 1-9 und Bindestrich (nicht am Anfang oder am Ende zu verwenden). Es dürfen keine Sonderzeichen und Leerzeichen verwendet werden. Maximal sind 15 Zeichen zu verwenden.
- b. **IP Adress Setting**: Bei Auswahl "*DHCP*" verwendet der ALL4075 eine vom DHCP Server zugewiesene IP-Einstellung, Punkte c. - g. entfallen. Bei "static" (default) wird die Adresse manuell vergeben.
- **c. IP Adress**: Adresse des ALL4075 im Netzwerk (Bitte achten Sie darauf, dass Sie keine IP-Adresse doppelt vergeben – Fragen Sie ggf. Ihren Administrator).
- **d. Subnet Mask :** Default Einstellung 255.255.255.0
- e. **Default Gateway**: Tragen Sie hier das Standard-Gateway ein, i.d.R die IP-Adresse Ihres Routers.
- f. **Primary DNS:** Tragen Sie hier die Adresse ihres DNS Servers ein. Bei Home-Netzwerken i.d.R die IP-Adresse Ihres Routers.
- g. **Secondary DNS:** Default Einstellung ist 8.8.8.8 Bitte nur Ändern wenn sich in Ihrem internen Netz ein zweiter DNS Server befindet.

Nach dem andern von Parametern "Eingaben Speichern" betätigen. Der All4075 führt automatisch einen Neustart durch. Nach ca. 60Sec sollte der ALL4075 mit den neuen Parametern erreichbar sein.

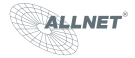

# **5.4 WLAN Setup**

#### **Einstellen der WLAN Parameter**

Geben Sie im Webbrowser die Adresse des ALL4075 WEB-4-Portrelais ein. Einstellmöglichkeiten unter *"Einstellungen" > "Konfiguration" > .WLAN Einstellungen"*.

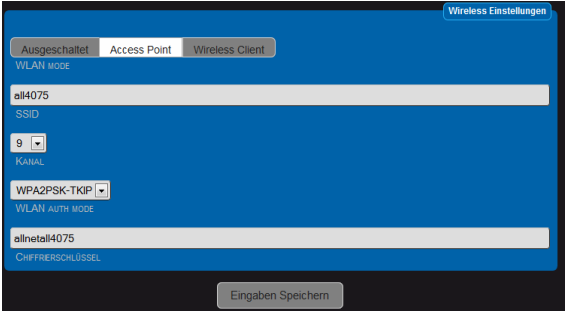

- 1. Wählen Sie den Betriebsmode für WLAN. Es stehen 3 Optionen zu Verfügung.
	- **Ausgeschaltet.** WLAN disabled

**- Access Point. (**Default Einstellung) Der ALL4075 arbeitet selbst als WLAN Access Point. Alle Geräte die sich in Ihrem LAN-Netzwerk befinden und der ALL4075 sind dadurch über WLAN erreichbar**. - Wireless Client.** Der ALL4075 kann mit einem WLAN verbunden werden.

- 2. Stellen Sie Ihre Zugangsdaten für Ihr privates drahtloses Netzwerk ein.
	- Einstellung sind nur bei den "*WLAN Mode*" Access Point und Wireless Client notwendig
	- **a.** "*SSID*": Geben Sie dem drahtlosen Netzwerk Ihren eigenen Namen.
	- **b.** "*Kanal*": Wählen Sie einen freien Kanal aus dem Drop-Down-Menü aus.
	- **c.** "*WLAN AUTH MODE*": Wählen Sie eine für Sie passende Verschlüsselungsmethode (OPEN NONE, Shared WEB, WPAPSK-TKIP, WPA2PSK-TKIP).
	- **d.** "*CHIFFRIERSCHLÜSSEL*"

Nach dem andern von Parametern "Eingaben Speichern" betätigen. Der All4075 führt automatisch einen Neustart durch. Nach ca. 60Sec sollte der ALL4075 mit den neuen Parametern erreichbar sein.

#### **5.5 DHCP Server**

Einstellmöglichkeiten unter "Einstellungen" > "Konfiguration" > "DHCP Server".

Der All4075 kann als DHCP Server arbeiten. Aktivieren sie diese Funktion nur wenn der All4075 als Standalone betrieben wird. Achtung wenn diese Funktion aktiviert ist und der All4075 irrtümlich mit ihrem LAN verbunden kommt es zu Störungen. Wählen Sie für den standalone Betrieb eine IP Adresse die von Ihrer im bestehenden LAN und WLAN verwendeten Einstellung abweicht. Z.B eine Adresse im Bereich 192.168.xxx.xxx Siehe auch: http://de.wikipedia.org/wiki/Private\_IP-Adresse

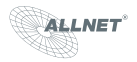

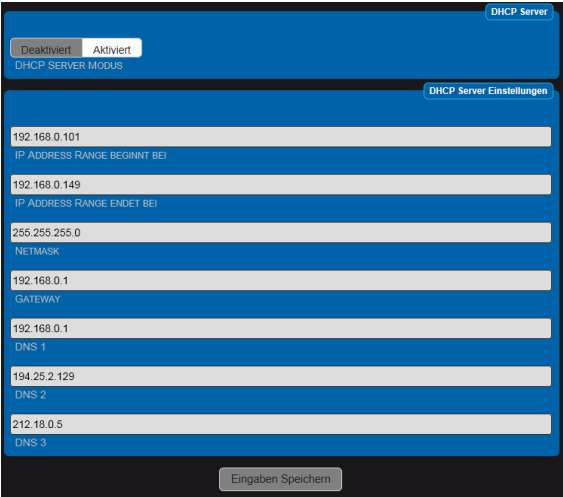

- 1. DHCP Server Modus: Deaktiviert / Aktiviert Default = Deaktiviert
- 2. IP Adresse Range beginnt bei: Die automatische Vergabe der IP-Adressen beginnt mit xxx.xxx.xxx.xxx Default = 192.168.0.110
- 3. IP Adresse Range endet bei: : Die automatische Vergabe der IP-Adressen endet mit xxx.xxx.xxx.xxx Default = 192.168.0.149
- 4. Netmask: Default = 255.255.255.0 . Passend zu 192.168.xxx.xxx
- 5. Gateway: Bei standalone Betrieb ohne Belang. Sonst typisch ihre Routeradresse.
- 6. DNS 1: Bei standalone Betrieb ohne Belang. Sonst typisch ihre DNS-Serveradresse
- 7. DNS 2: Bei standalone Betrieb ohne Belang.
- 8. DNS 3: Bei standalone Betrieb ohne Belang.

#### **6. Konfiguration des Gerätes**

## **6.1 ALL4075 Einstellung**

Geben Sie im Webbrowser die Adresse des ALL4075 WEB-4-Portrelais ein. Einstellmöglichkeiten unter *"Einstellungen" > "Konfiguration" > "*4075 Einstellungen" >

 $\triangleright$  Ausgang

Konfigurieren Sie hier die Einstellungen zu den einzelnen Ausgängen, Jeder Ausgang kann individuell geschaltet werden.

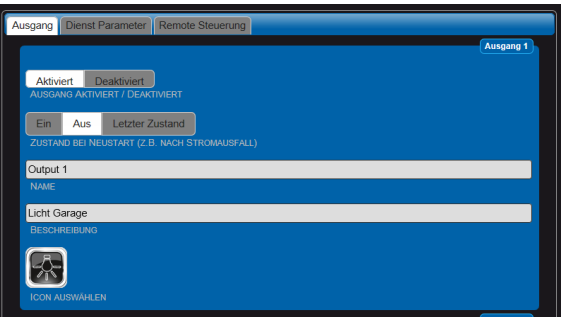

- 1. Ausgang Aktiviert / Deaktiviert:
- 2. Zustand bei Neustart : Ein / Aus\* / Letzter Zustand . Wichtig bei Stromausfall. (Default = Aus)
- 3. Name: Wählen Sie einen zur Aufgabe passenden Namen. Dieser Name wird in der Hauptseite angezeigt.
- 4. Beschreibung: Die Beschreibung dient der detaillierten Information wird jedoch nicht auf der Hauptseite angezeigt.
- 5. Icon: Sie können aus den bestehenden Icons auswählen.

Nach dem andern von Parametern "Eingaben Speichern" betätigen.

Ø Dienst Parameter

Einstellen des Loglevels für den Supportfall.

Verändern Sie die Einstellung nur in Rücksprache mit dem Allnet-Support unter Telefon: 089 / 894 222 15.

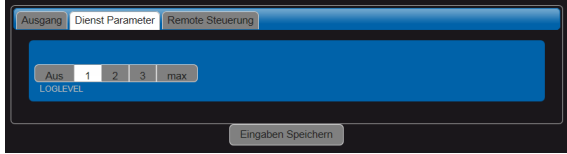

1. Loglevel: Aus / 1 / 2 / 3 / Max (Default = 1)

Nach dem andern von Parametern "Eingaben Speichern" betätigen.

Die Ausgabe der Logdateien befindet sich auf der Seite "Einstellungen" > "Konfiguration" > "Geräte Status" Protokolldateien. Die Dateien werden nicht gespeichert, gehen also beim Neustart verloren.

**NET** 

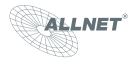

Ø Remote Steuerung

Im Reiter "Remote Steuerung" können Sie einstellen, ob der ALL4075 für den Zugriff aus einem übergeordneten Steuerungssystem einen Usernamen und Password benötigt. Ebenfalls wird bei der Abfrage der /XML Seite das Password abgefragt.

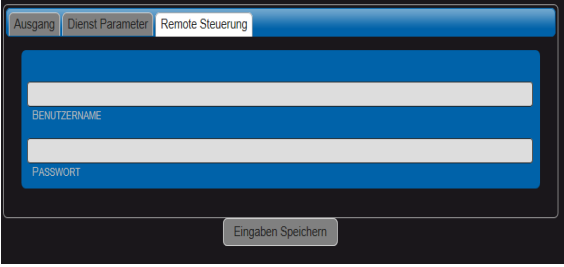

- 1. Benutzername:
- 2. Password:

Nach dem andern von Parametern "Eingaben Speichern" betätigen.

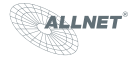

# **6.2 Oberfläche**

Oberfläche konfigurieren

Einstellmöglichkeiten unter "Einstellungen" > "Konfiguration" > "Oberfläche" Alle Einstellungen wirken auf die Anzeige der Hauptseite.

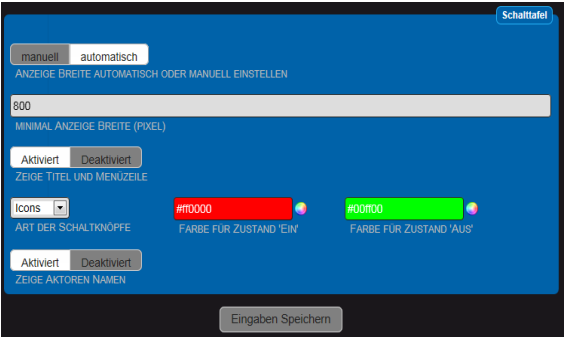

- 1. Anzeige Breite automatisch oder manuell einstellen: Automatisch bedeutet das die mögliche Anzahl der Icons auf die Anzeigen Breite in Pixel begrenzt wird (2.a). Manuell definiert die maximale Anzahl von Icons in einer Reihe (2.b). Default = Automatisch
- 2. a. Minimal Anzeigen Breite: Legt die breite der Anzeige auf der Hauptseite fest. Default = 800 b. Maximal Anzahl Aktoren in einer Reihe: Legt die maximale Anzahl der Icon fest. Default = 4
- 3. Zeige Titel und Menuezeile: Aktiviert / Deaktiviert Damit kann die Anzeige der Menuezeile auf der Hauptseite unterdrückt werden. Default = Aktiviert.
- 4. Art der Schaltknöpfe: Icon / Ein/Aus. Die Auswahl zwischen Icon und vereinfachten Schaltsymbolen.
- 5. Farbe für Zustand "Ein" Nur einstellbar wen Icon als Schaltknopftyp gewählt wurde.
- 6. Farbe für Zustand "Aus" Nur einstellbar wen Icon als Schaltknopftyp gewählt wurde.
- 7. Zeige Aktoren Namen: Aktiviert / Deaktiviert. Auf der Hauptseite kann damit die Anzeige auf Symbole begrenzt werden.

Hinweis: Bei deaktivierter Menuezeile der Hauptseite kann über das Symbol | 6 die Einstellungen

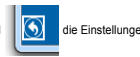

erreicht werden.

Beispiele für Konfiguration der Hauptseite:

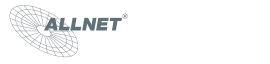

Anzeige der Hauptseite bei Default Parametern:

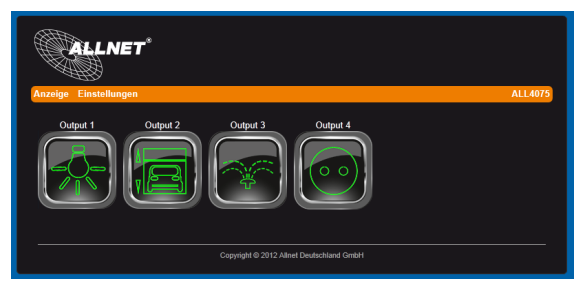

Anzeige der Hauptseite mit deaktivierter Menuezeile:

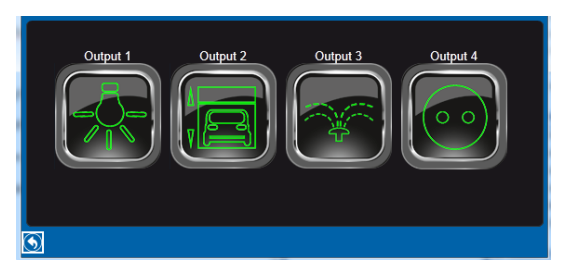

Anzeige der Hauptseite mit deaktivierter Menuezeile und deaktivierter Aktoren Namen:

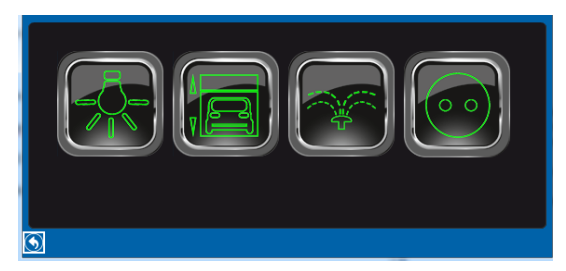

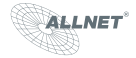

# **6.3 Gerätename**

Einstellmöglichkeiten unter "Einstellungen" > "Konfiguration" > "Gerätename" Dieser Gerätename wird in der Menuezeile verwendet.

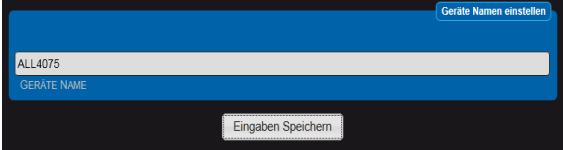

Menuezeile:

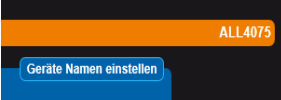

### **6.4 prache einstellen**

Einstellmöglichkeiten unter "Einstellungen" > "Konfiguration" > "Sprache Einstellen" Sie können zwischen Deutsch und Englisch wählen.

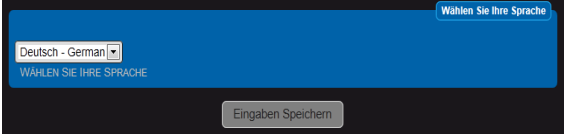

### **6.5 Web Server und Benutzer**

Einstellmöglichkeiten unter "Einstellungen" > "Konfiguration" > "Web Server und Benutzer"

Es besteht die Möglichkeit, den Zugriff auf die Webseite auf sichere Übertragung (https) umzustellen. Zusätzlich kann ein User und Admin Profil eingerichtet werden. Dadurch es Möglich den Benutzerkreis einzuschränken. Zusätzlich kann der Zugriff der normalen User auf die Einstellungen unterbunden werden.

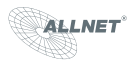

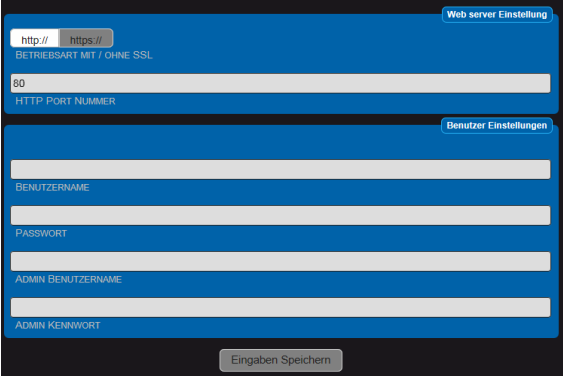

- 1. Betriebsart mit / ohne SSL: Default = ohne
- 2. http Port Nummer : http = 80 / https = 443
- 3. Benutzername:
- 4. Passwort:
- 5. Admin Benutzername:
- 6. Admin Kennwort:

Hinweis:

Es ist sinnvoll immer einen Eintrag für den Admin Benutzer mit Password zu machen. Zusätzlich kann ein User Name / Password eingerichtet werden. Ein alleiniges Einrichten eines UserName / Password ist nicht sinnvoll weil, durch den offenen Admin Zugang weiterhin auf alle Webseiten ungeschützt sind.

### **Datum und Uhrzeit**

Einstellmöglichkeiten unter "Einstellungen" > "Konfiguration" > "Datum und Uhrzeit"

Der All4075 synchronisiert seine Systemzeit üblicherweise über NTP Server. Die Abfrage der NTP Zeit erfolgt beim Bootvorgang und alle 24H. Die Abfrage erfolgt über den Port 123. U.U. dieser Port muss an der Firewall geöffnet sein.

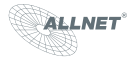

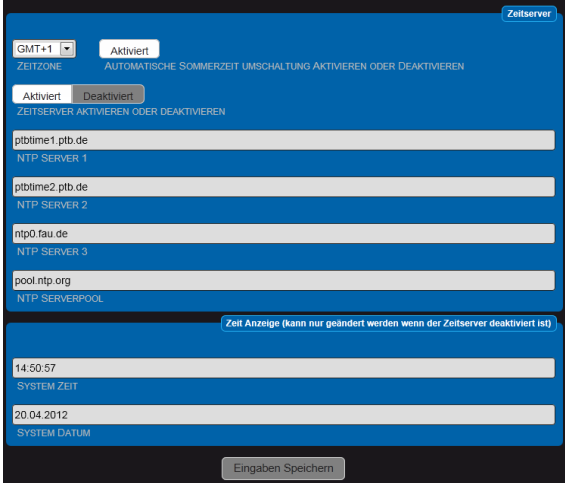

# **6.6 Geräte Status**

Einstellmöglichkeiten unter "Einstellungen" > "Konfiguration" > "Geräte Status"

Die Webseite gibt einen Überblick über das System:

- Hardware Version
- Software Version
- MAC Adresse
- Speicherbelegung
- Betriebsdauer
- 
- Interne Temperatur Diensteübersicht

Die folgenden Einstellmöglichkeiten und Funktionen bestehen:

- Logdatei Einstellung der maximal Größe
- Logdateien Ansicht.
- Sichern der aktuellen Konfiguration.
- Wiederherstellen einer gesicherten Konfiguration.
- Zurücksetzen auf Werkseinstellung
- Neustarten

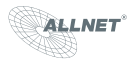

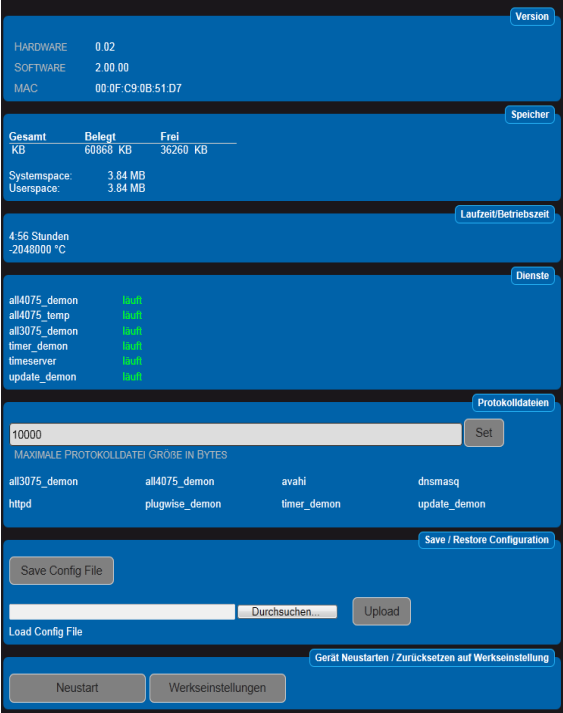

# **6.7 Update Einstellungen**

Einstellmöglichkeiten unter "Einstellungen" > "Konfiguration" > "Update Einstellungen"

Es besteht die Möglichkeit manuell nach Updates sofort zu suchen und zu installieren. Die Werkseinstellung des ALL4075 führt automatisch bei jedem Systemstart und einmal innerhalb von 24 Stunden eine Suche nach Update durch. Optional besteht die Möglichkeit ein Firmware File direkt zu laden.

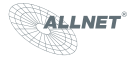

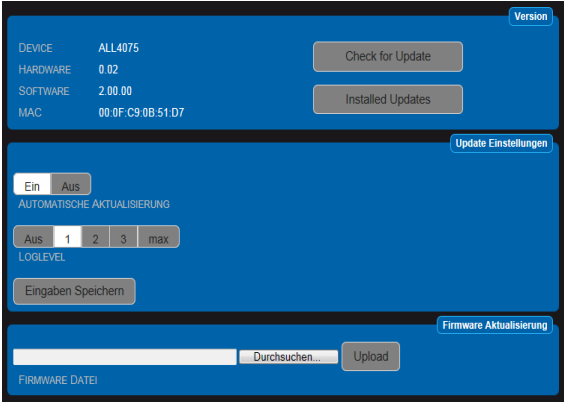

## **7 Funktionen**

Die Funktionen bietet Ihnen die Möglichkeit, zusätzlich zu den internen Schaltfunktionen weitere externe Aktoren zu verwenden. Mit den All4075 können ALL3075, ALL3075V2 und Plugwise Aktoren gesteuert werden. Um die entsprechenden Aktoren verwenden zu können ist es notwendig die jeweiligen Dienste zu aktivieren. Zusätzlich kann eine Zeitsteuerung eingerichtet werden.

# **7.1 Plugwise Dienst**

Einstellmöglichkeiten unter "Einstellungen" > "Funktionen" > "Plugwise Dienst"

Sie benötigen einen kompletten Plugwise Kit bestehend aus Plugwise Stick und Plugwise Circle oder Circle+. Plugwise Circle sind reine Aktoren und können nur einen Verbrauche ein oder ausschalten. Plugwise Circle+ sind Aktoren mit zusätzlicher Möglichkeit aktuellen Verbrauch anzuzeigen. Die Kommunikation zwischen den Plugwise Stick und den Plugwise Circle erfolgt durch das Zigbee Funkprotokoll. Durch den aktivieren des Plugwise Dienstes wird der Plugwise Stick mit dem ALL4075 verbunden. Wird der Plugwise Stick entfernt dann auch den Plugwise Dienst deaktivieren, sonst wird im System der Fehlerspeicher permanent mit Fehlermeldungen gefüllt.

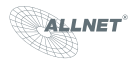

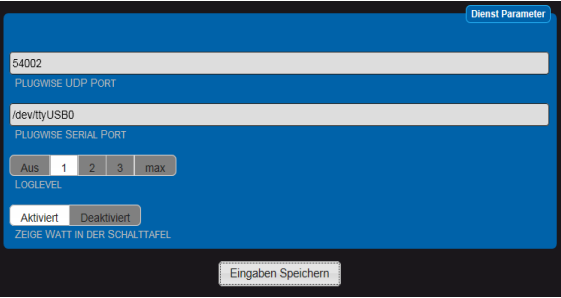

- 1. Plugwise UDP Port: Default = 54002 fester Parameter
- 2. Plugwise Serial Port: Default = /dev/ttyUSB0
- 3. Loglevel: Default = 1
- 4. Zeige Watt in der Anzeigen Tafel: Default = aktiviert

# **7.2 Plugwise Aktoren**

Einstellmöglichkeiten unter "Einstellungen" > "Funktionen" > "Plugwise Aktoren"^

Einrichten von Plugwise Aktoren

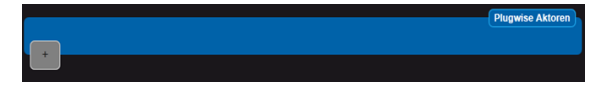

Nach dem anklicken des Pluszeichens wird automatisch die Maske zu Einrichten geöffnet.

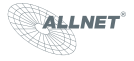

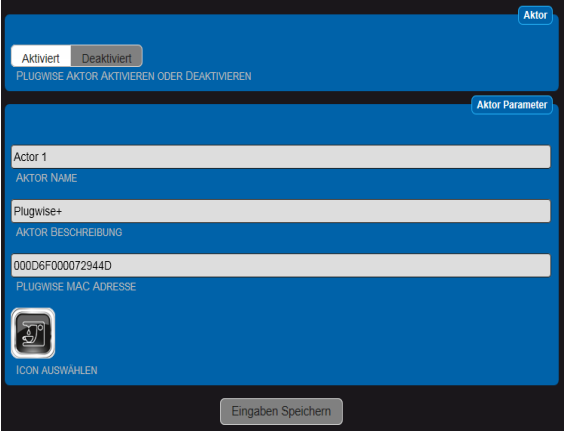

- 1. Plugwise Aktoren Aktivieren oder Deaktivieren:
- 2. Aktor Name: Wählen Sie einen zur Aufgabe passenden Namen. Dieser Name wird in der Hauptseite angezeigt.
- 3. Aktoren Beschreibung: Die Beschreibung dient der detaillierten Information wird jedoch nicht auf der Hauptseite angezeigt.
- 4. Plugwise MAC Adresse: Auf der Steckerseite der Plugwise Circle Aktors befindet sich eine Nummer, Beispiel 000D60000768FC9 . Tragen Sie bitte die komplette 16 stellige Nummer ein.
- 5. ICON auswählen: Wählen Sie ein passendes Icon aus.

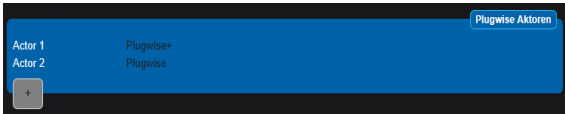

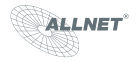

# **7.3 ALL3075 Dienst**

Einstellmöglichkeiten unter "*Einstellungen*" >"*Funktionen*" > "ALL3075 Dienst"

Der ALL4075 kann mit weiteren ALL3075 und ALL3075V2 Aktoren erweitert werden. ALL3075 ist ein Aktor und kann einen Verbraucher steuern. ALL3075V2 kann zusätzlich den aktuellen Verbrauch anzeigen. Die Kommunikation erfolgt, entweder über LAN oder WLAN.

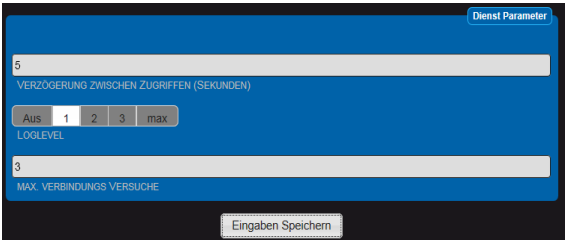

- 1. Verzögerung zwischen Zugriffen (Sekunden): Default = 5 Sec. Bei dieser Einstellung wird alle 5 Sekunden der aktuelle Zustand des ALL3075 abgefragt. Die Senderate an den Aktor wird durch diese Einstellung nicht beeinflusst.
- 2. Loglevel: Default = 1.
- 3. Max. Verbindungs Versuche: Default = 3. Anzeige einer Fehlermeldung nach 3 fehlgeschlagenen Verbindungsversuchen. Es wird weiterhin versucht den Aktor alle 5Sec. Zu erreichen.

### **7.4 ALL3075 Aktoren**

Einstellmöglichkeiten unter "*Einstellungen*" >"*Funktionen*" > ALL3075 Aktoren"

Nach dem anklicken des Pluszeichens wird automatisch die Maske zu Einrichten des ALL3075 Aktors geöffnet.

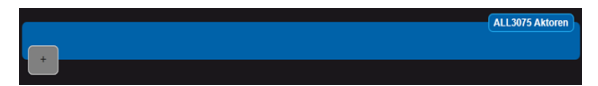

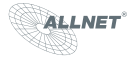

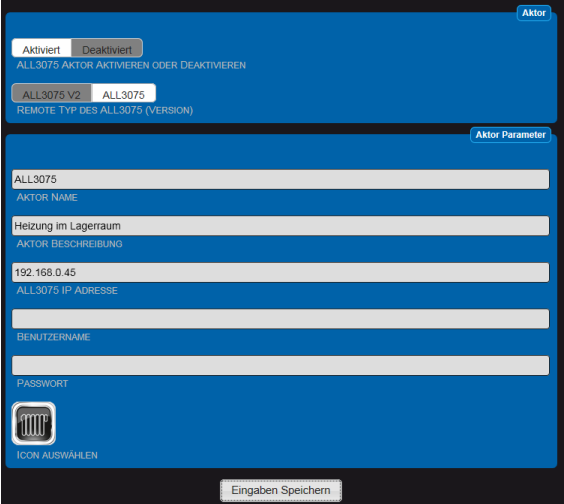

- 1. ALL3075 Aktor Aktivieren oder Deaktivieren.
- 2. Remote Type des ALL3075 (Version): Es muss der entsprechende Typ eingestellt werden.
- 3. Aktor Name: Wählen Sie einen zur Aufgabe passenden Namen. Dieser Name wird in der Hauptseite angezeigt.
- 4. Aktor Beschreibung: Die Beschreibung dient der detaillierten Information wird jedoch nicht auf der Hauptseite angezeigt.
- 5. ALL3075 IP Adresse: Jeder ALL3075 hat eine eigene IP-Adresse. Geben Sie die Adresse die Sie im ALL3075 konfiguriert haben, hier ein.
- 6. Benutzername: Nur wenn Sie im ALL3075 einen Benutzernamen vergeben haben, ist dieser hier einzutragen.
- 7. Password: Nur wenn Sie im ALL3075 einen Benutzernamen vergeben haben, ist auch das Password hier einzutragen.
- 8. ICON auswählen: Wählen Sie ein passendes Icon aus.

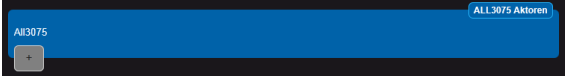

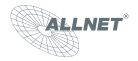

# **7.5 Zeitsteuerung**

Einstellmöglichkeiten unter "Einstellungen" > "Funktionen" > "Zeitsteuerung"

Es können zeitabhängige Schaltpunkte erstellt werden. Die Auflösung beträgt 1 Sekunde. Es können 128 Schaltpunkte definiert werden.

Nach dem anklicken des Pluszeichens wird automatisch die Maske zu Einrichten eines neuen Schaltpunktes geöffnet.

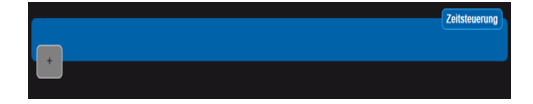

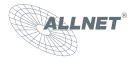

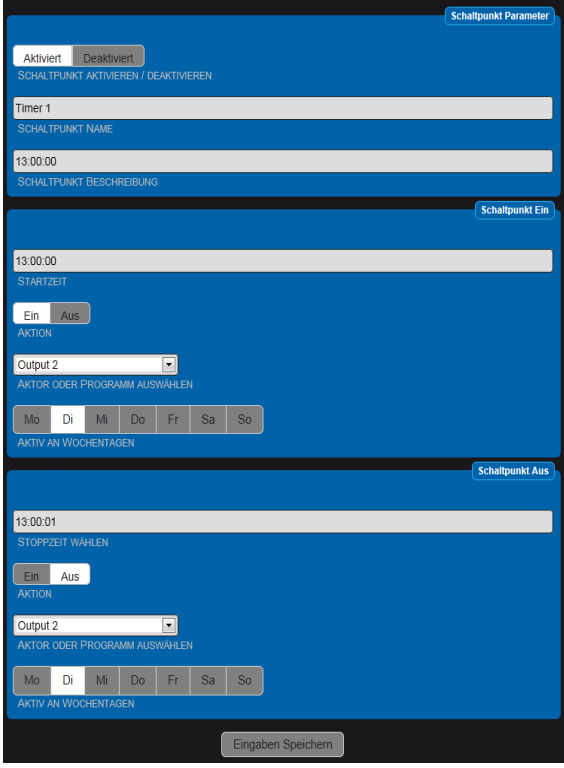

- 1. Schaltpunk Aktivieren / Deaktivieren.
- 2. Schaltpunkt Name: Wählen Sie einen zum Schaltpunkt passenden Namen. Dieser Name wird in der Übersichtsseite angezeigt.
- 3. Schaltpunkt Beschreibung: Die Beschreibung dient der detaillierten Information wird jedoch nicht auf der Übersichtsseite angezeigt.

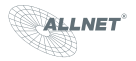

4. Startzeit: Wählen Sie mit den drei Schiebern die gewünschte Zeit aus.

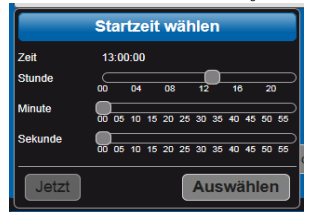

- 5. Aktion: Ein / Aus Wird "Ein" ausgewählt, so wird in diesem Moment das Relais geschlossen. Für verschiedene Aufgaben kann es notwendig sein, das das Relais sich zum Startpunkt öffnet, dafür kann "Aus" gewählt werden.
- 6. Aktor oder Programm auswählen: Es werden nur Aktoren unterstützt.
- 7. Aktiv an Wochentagen: Gewünschte Wochentage auswählen.
- 8. Stoppzeit wählen:

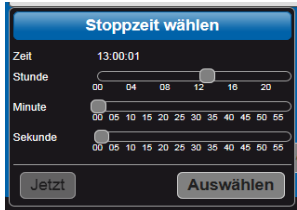

- 9. Aktion: Ein / Aus Wird "Aus" ausgewählt, so wird in diesem Moment das Relais geöffnet. Für verschiedene Aufgaben kann es notwendig sein, das sich das Relais sich zum Stoppunkt schließt, dafür kann "Ein" gewählt werden.
- 10. Aktor oder Programm auswählen: Es werden nur Aktoren unterstützt.
- 11. Aktiv an Wochentagen: Gewünschte Wochentage auswählen.

Nach den Speichern werden alle Timer in der Übersicht angezeigt.

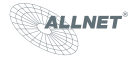

#### **8. Einbinden in übergreifende Haussteuerungssysteme**

Der ALL4075 kann über einen XML Zugang aktuelle Zustände ausgeben oder Aktoren können über XML gesteuert werden.

Der Aufruf http://192.168.0.100/yml zeigt die erste Seite mit Hilfetext.

Hinweis: Der Microsoft Explorer kann per default xml nicht korrekt darstellen, verwenden Sie z.B. Firefox.

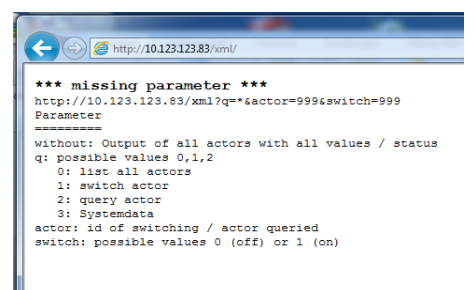

Kommandobeispiele:

http://192.168.0.100/xml/?q=0 zeigt den Status aller Aktoren.

http://192.168.0.100/xml/?q=1&actor=1&switch=1 schaltet einen Aktor.

http://192.168.0.100 /xml/?q=2&actor=1 zeigt den Status eines einzelnen Aktors.

http://192.168.0.100 /xml/?q=3 zeigt den Status des ALL4075.

Beispiel Anzeige eines einzelnes Aktors.

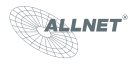

 $-$  <device>  $-$ <actorcheck> <actor\_id>1</actor\_id> <actor\_name>Output 1</actor\_name> <actor state>1</actor state> <actor watt>0</actor watt> <actor volt>0</actor volt> <actor\_ampere>0</actor\_ampere> <actor\_frequency>0</actor\_frequency>  $\leq$ /actorcheck>  $-$  <system> <alive>1335267240</alive>  $<$ /system> </device>

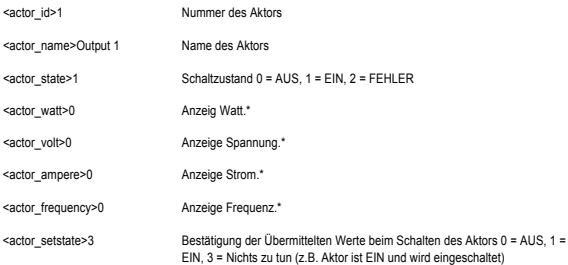

\*nur bei Aktoren wie Plugwise Circle+ und ALL3075V2

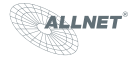

# **9. Reset**

#### Es kann vorkommen, dass Ihr ALL4075 durch

Benutzereinstellungen nicht mehr erreichbar ist, dass ein Passwort gesetzt und vergessen wurde, etc. In diesem Fall können Sie mittels der folgenden Reset-Prozedur alle Einstellungen im Gerät wieder auf den Auslieferungszustand zurücksetzen (alle Einstellungen und Werte gehen dabei verloren): Gerät stromlos machen. Mittels eines nichtleitenden spitzen Gegenstandes (z.B. einem Zahnstocher) den RESET-Taster durch das kleine Loch neben dem USB Steckplatz drücken und gedrückt halten (DER KNOPF MUSS GEDRÜCKT BLEIBEN!). Den ALL4075 nun mit Strom versorgen und ca. 3 Minuten warten **ERST JETZT** den Taster wieder loslassen. Danach ist der Reset-Vorgang abgeschlossen und alle Einstellungen sind wieder im Auslieferungszustand.

# **10. Reinigung**

Ziehen Sie vor jeder Reinigung des Gerätes den Netzstecker aus der Steckdose. Verwenden Sie bei der Reinigung ein leicht feuchtes und weiches Tuch (am besten ein Mikrofasertuch). Benutzen Sie für die Reinigung auf keinen Fall Putzmittel, Alkohol oder sonstige Lösungsmittel. Bitte beachten Sie, dass sich innerhalb des Gehäuses eine moderne Elektronik befindet. Verwenden Sie daher niemals so viel Wasser oder Reinigungsmittel, dass dieses durch die seitlichen Lüftungsschlitze (Löcher) oder durch die kleinen Spalten zwischen dem Metallrahmen oder durch die Aussparungen der Anschlüsse in das Innere des ALL4075 eindringen kann. Sollte es dennoch passieren, schließen Sie das Gerät auf keinen Fall wieder an und kontaktieren Sie bitte unseren Support.

#### **11. Technische Daten**

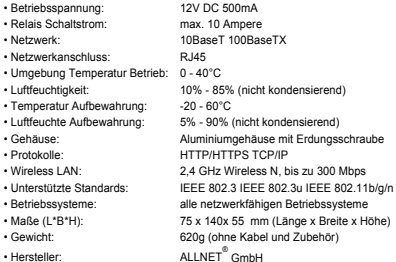

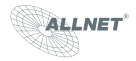

#### **12.1 Verpackungsverordnung**

"Grundsätzlich sind Hersteller wie auch Vertreiber verpflichtet dafür zu sorgen, dass Verkaufsverpackungen prinzipiell nach Gebrauch wieder vom Endverbraucher zurückgenommen und einer erneuten Verwendung oder einer stofflichen Verwertung zugeführt werden." (gemäß § 4 Satz 1 der VerpackVO). Sollten Sie als Kunde Probleme bei der Entsorgung der Verpackungsund Versandmaterialien haben, schreiben Sie bitte eine Email an info@allnet.de.

### **12.2. Recyclehinweis und RoHS Konformität**

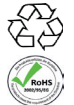

Bitte beachten Sie, dass Teile der Produkte der ALLNET® GmbH in Recyclestellen abgegeben werden sollen bzw. nicht über den Hausmüll entsorgt werden dürfen (Leiterplatten, Netzteil, etc.).

ALLNET® Produkte sind RoHs konform gefertigt (RoHS = *engl.* Restriction of the use of certain hazardous substances; dt. "Beschränkung der Verwendung bestimmter gefährlicher Stoffe").

# **12.3. CE-Kennzeichnung**

Der ALLNET® ALL4075 trägt die CE-Kennzeichnung.

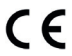

Dieses Gerät erfüllt die Anforderungen der EU-Richtlinie: 89/336/EG Richtlinie über elektromagnetische Verträglichkeit und die gegenseitige Anerkennung ihrer Konformität. Die Konformität mit der o.a. Richtlinie wird durch das CE-Zeichen auf dem Gerät bestätigt.

# **12.4 Hersteller und Support**

**ALLNET®** ist ein eingetragenes Warenzeichen der **ALLNET® GmbH.** Bei Fragen, Problemen und für Produktinformationen sämtlicher Art wenden Sie sich bitte direkt an den Hersteller:

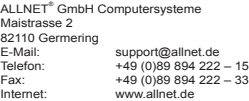

## **12.5 Garantie**

Innerhalb der Garantiezeit beseitigen wir Fabrikations- und Materialfehler kostenlos. Die für Ihr Land gültigen Garantiebestimmungen finden Sie auf der Homepage Ihres Distributors. Bei Fragen oder Problemen zur Anwendung erreichen Sie uns während unserer normalen Öffnungszeiten unter folgender Telefonnummer +49 (0)89 894 222 - 15 oder per E-Mail: support@allnet.de.

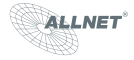

# Notizen

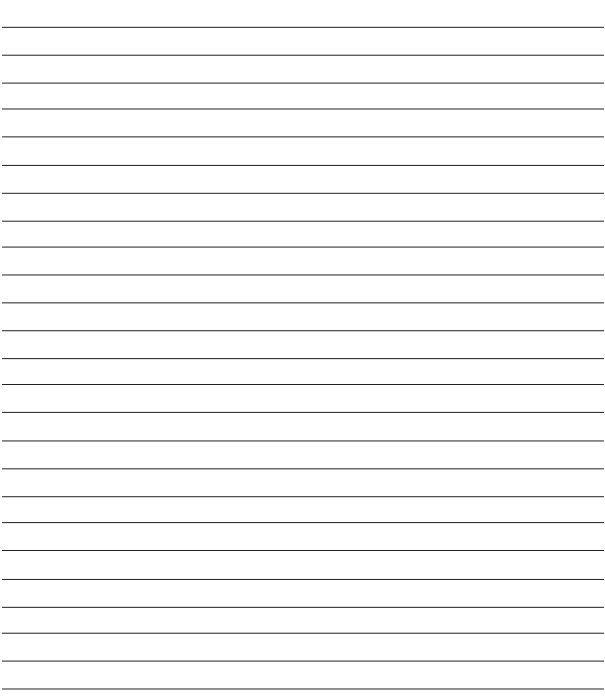

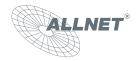

# Notizen

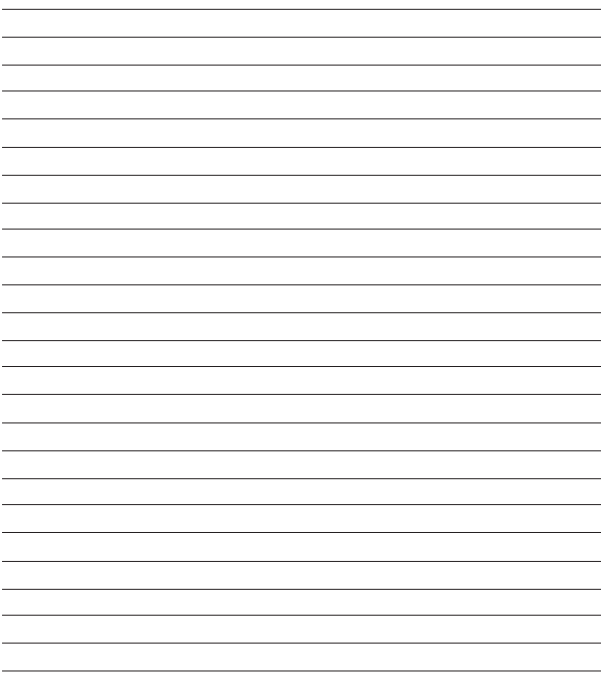

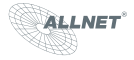

# Notizen

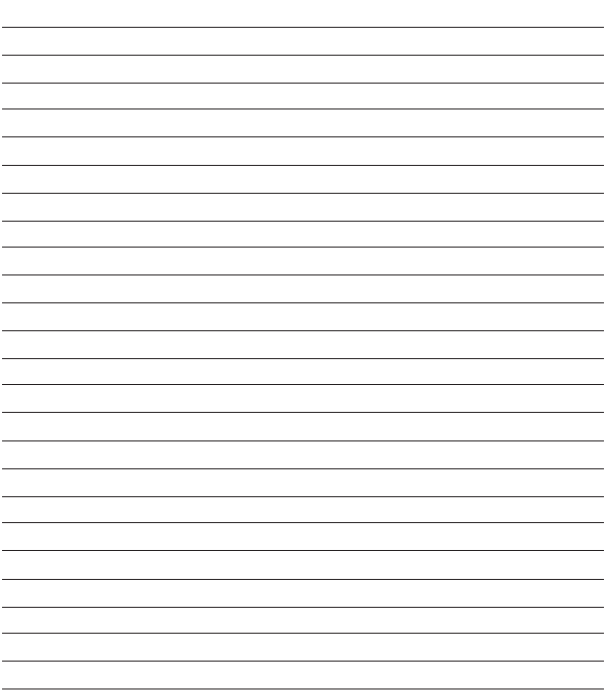

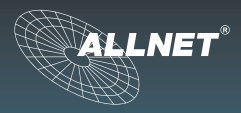

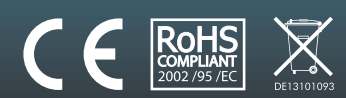